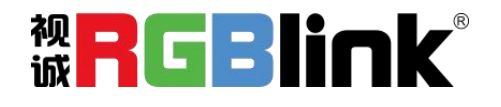

# X1-G 快速指南

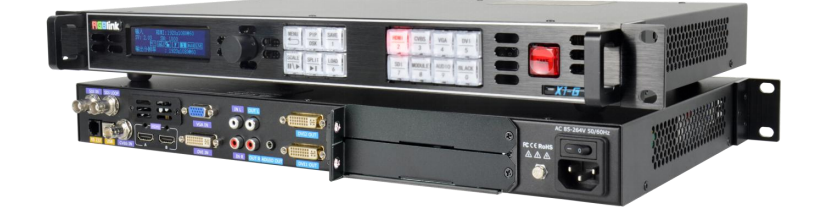

- 支持画中画
- 音频和视频同步控制
- 支持任意格式信号的选配输入
- **●** 支持 TAKE 切换提高播控安全
- 支持自定义输出分辨率
- 内置多种测试模板
- 支持画中画
- 自定义 EDID 编辑管理
- 标配 2 路 DVI 输出
- 预留 2 个空卡槽支持安装市面上主流的发送卡
- 支持 XPOSE 2.0 控制
- 支持 RGBlink OpenAPI

目录

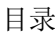

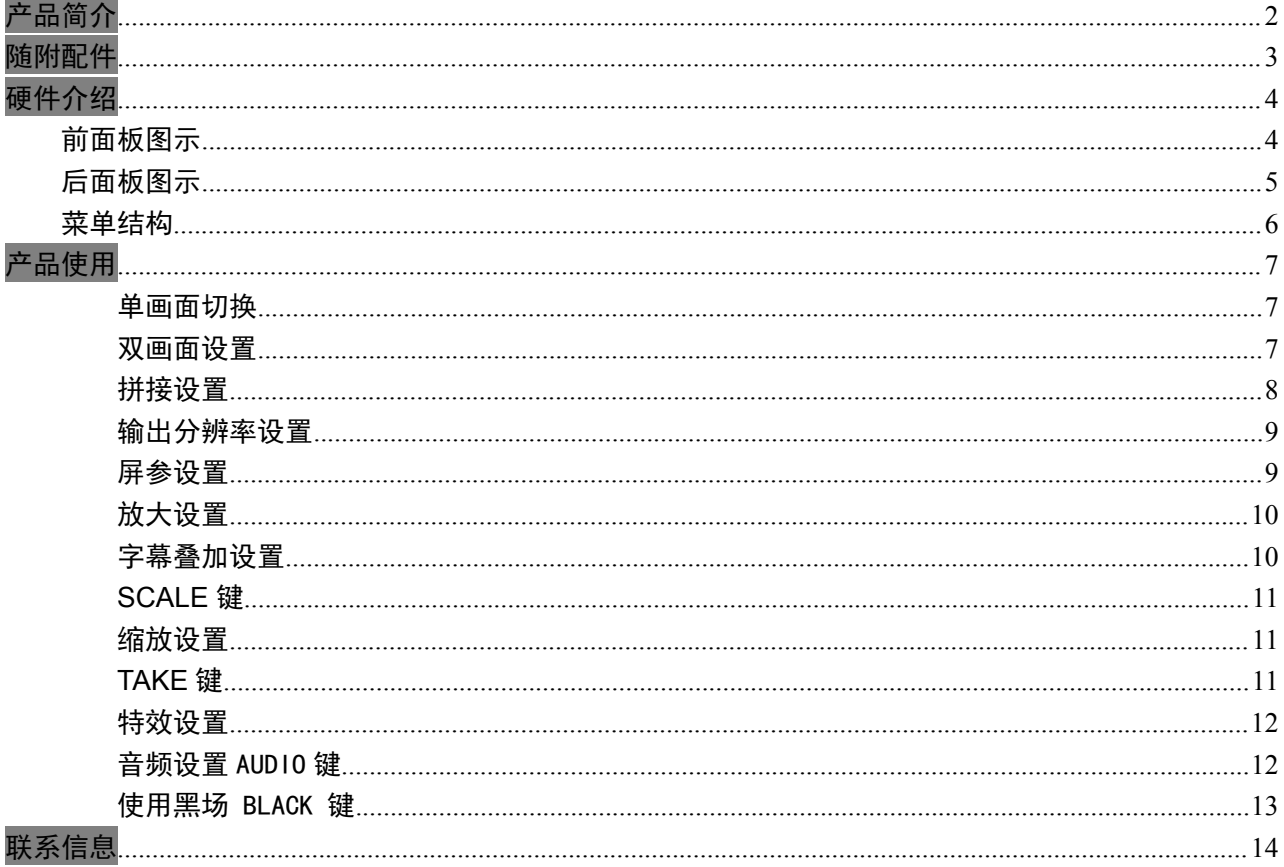

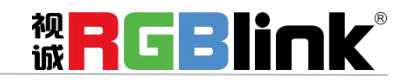

厦门视诚科技有限公司 网址: www.rgblink.com 地址:厦门市火炬高新区创业园伟业楼 S601-S608 电话: +86-0592-5771197 传真: +86-0592-5788216

第1页共15页

## <span id="page-2-0"></span>产品简介

X1-G 是一款集视频处理与 LED 屏控制系统于一体的处理器,可安装第三方发送卡大卡 1 张或者小卡  $2 \times$  X1-G 单机最高支持 2048×1152060 或自定义分辨率的 DVI 视频信号输出, 实现 PGM 信号同步监视, 提高播控安全指数。并提供多种测试模板输出。

X1-G 通过输入模块的选配实现对任意信号的输入、无缝切换、画中画,以及视音频同步控制的支持。 同时,EDID 管理让视频信号点对点完美显示。

#### X1-G 的系统连接

在视诚,我们提供了独特的技术解决方案。如果在应用中遇到问题,或者需要了解进一步的信息以及对应用问 题的更详细的讨论,我们的客服工程师将很高兴为您提供所需的支持。

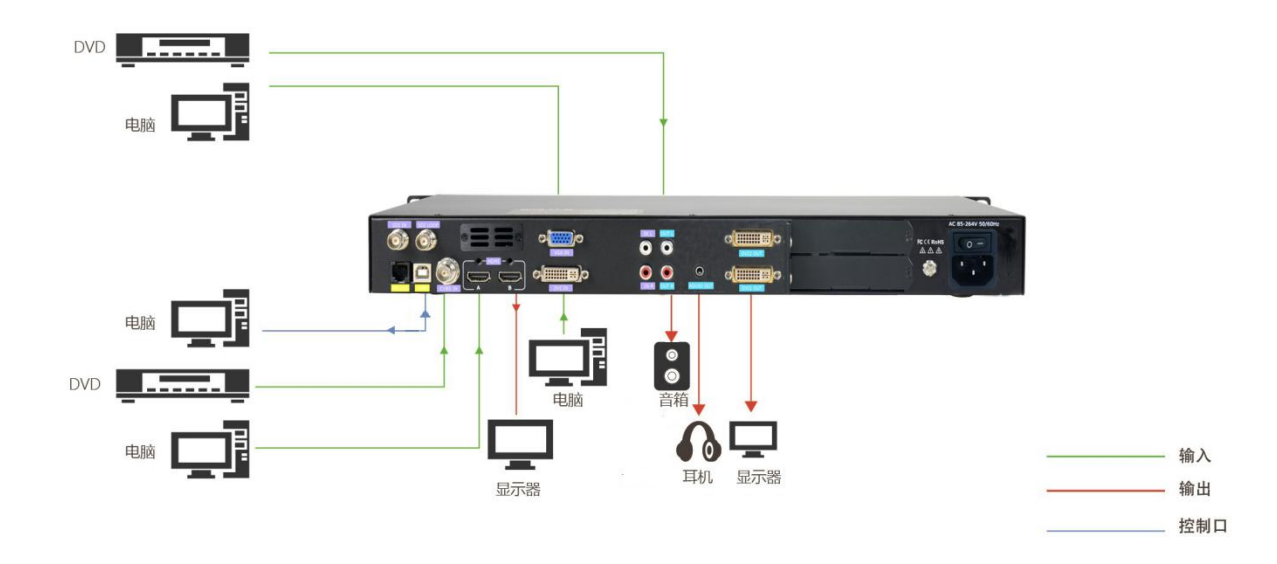

图为 X1-G 视频处理器的系统连接简图

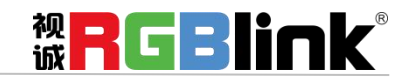

厦门视诚科技有限公司 网址:www.rgblink.com 地址:厦门市火炬高新区创业园伟业楼 S601-S608 电话:+86-0592-5771197 传真:+86-0592-5788216

第 2 页 共 15 页

## <span id="page-3-0"></span>随附配件

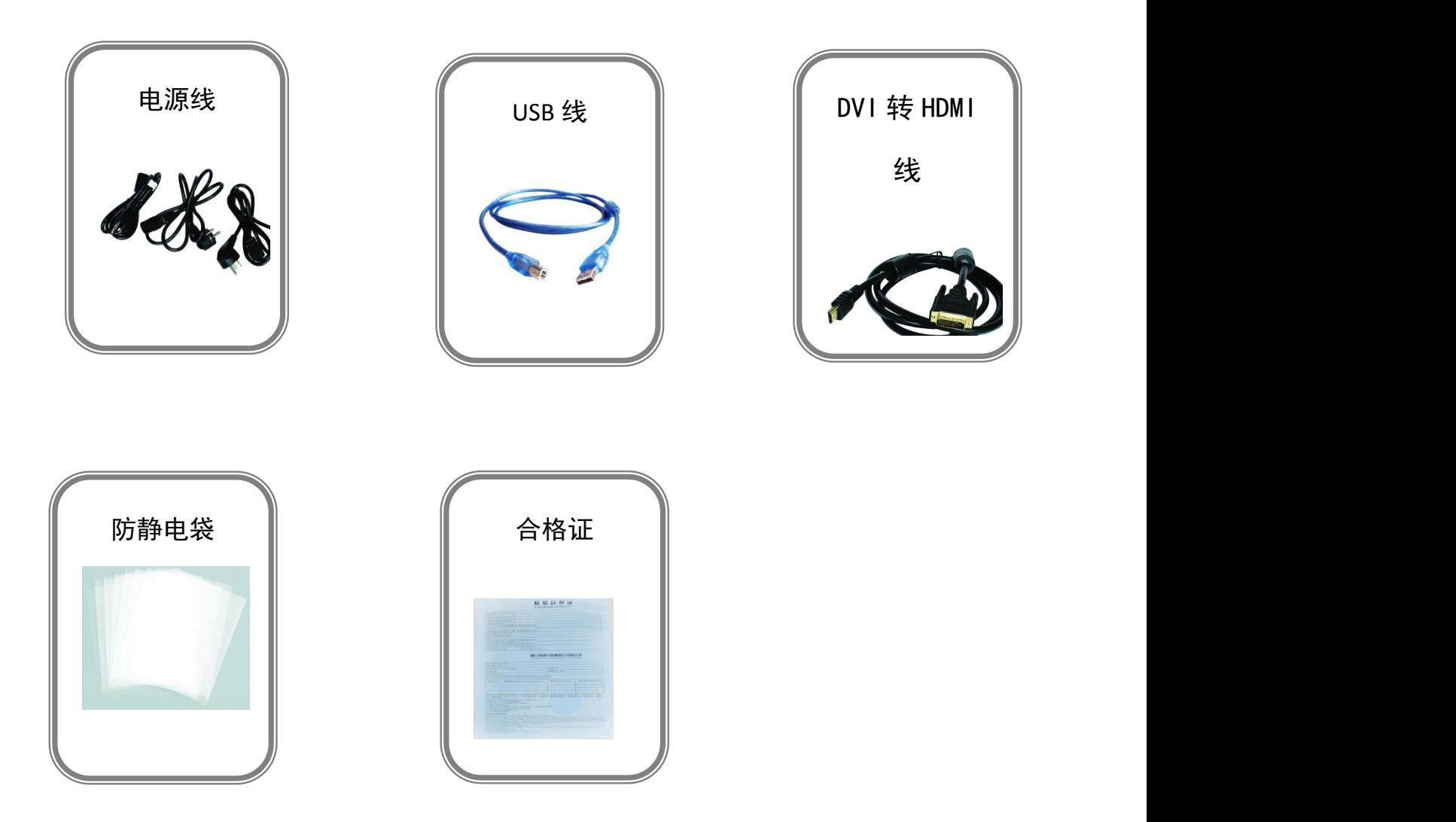

注:电源线可选国标、美标、欧标等电源标准

**&RGBlink®** 

厦门视诚科技有限公司 网址:www.rgblink.com 地址:厦门市火炬高新区创业园伟业楼 S601-S608 电话:+86-0592-5771197 传真:+86-0592-5788216

第 3 页 共 15 页

## <span id="page-4-0"></span>硬件介绍

### <span id="page-4-1"></span>前面板图示

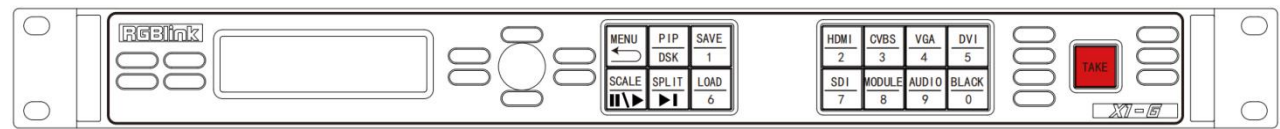

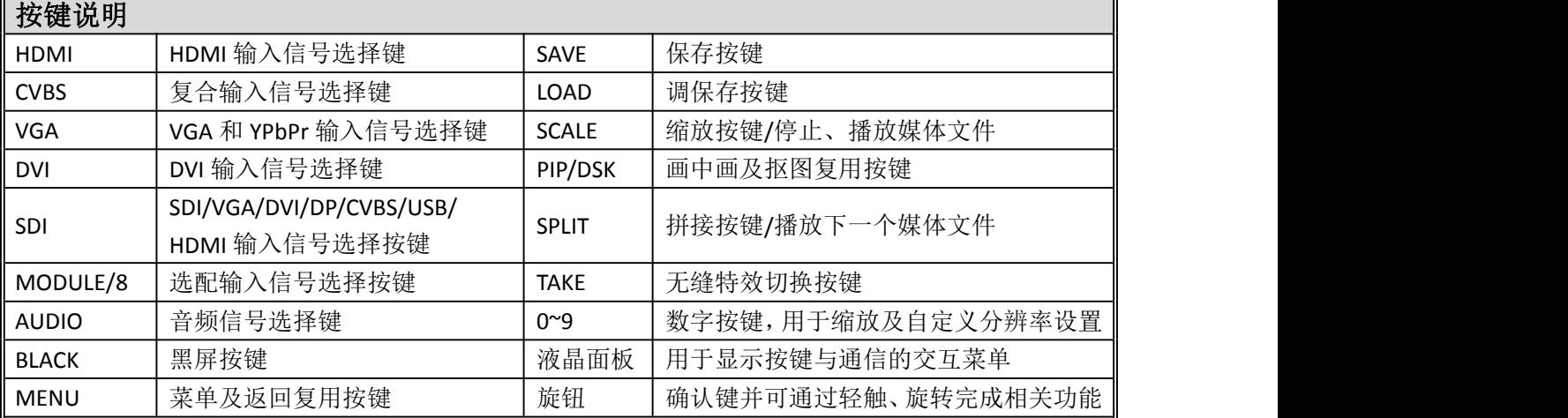

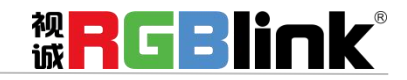

厦门视诚科技有限公司 网址:www.rgblink.com 地址:厦门市火炬高新区创业园伟业楼 S601-S608 电话:+86-0592-5771197 传真:+86-0592-5788216

第 4 页 共 15 页

### <span id="page-5-0"></span>后面板图示

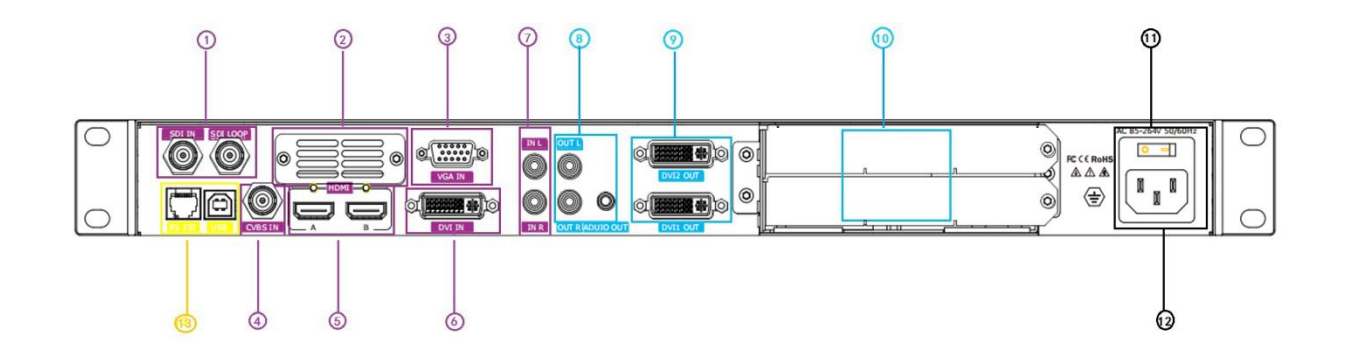

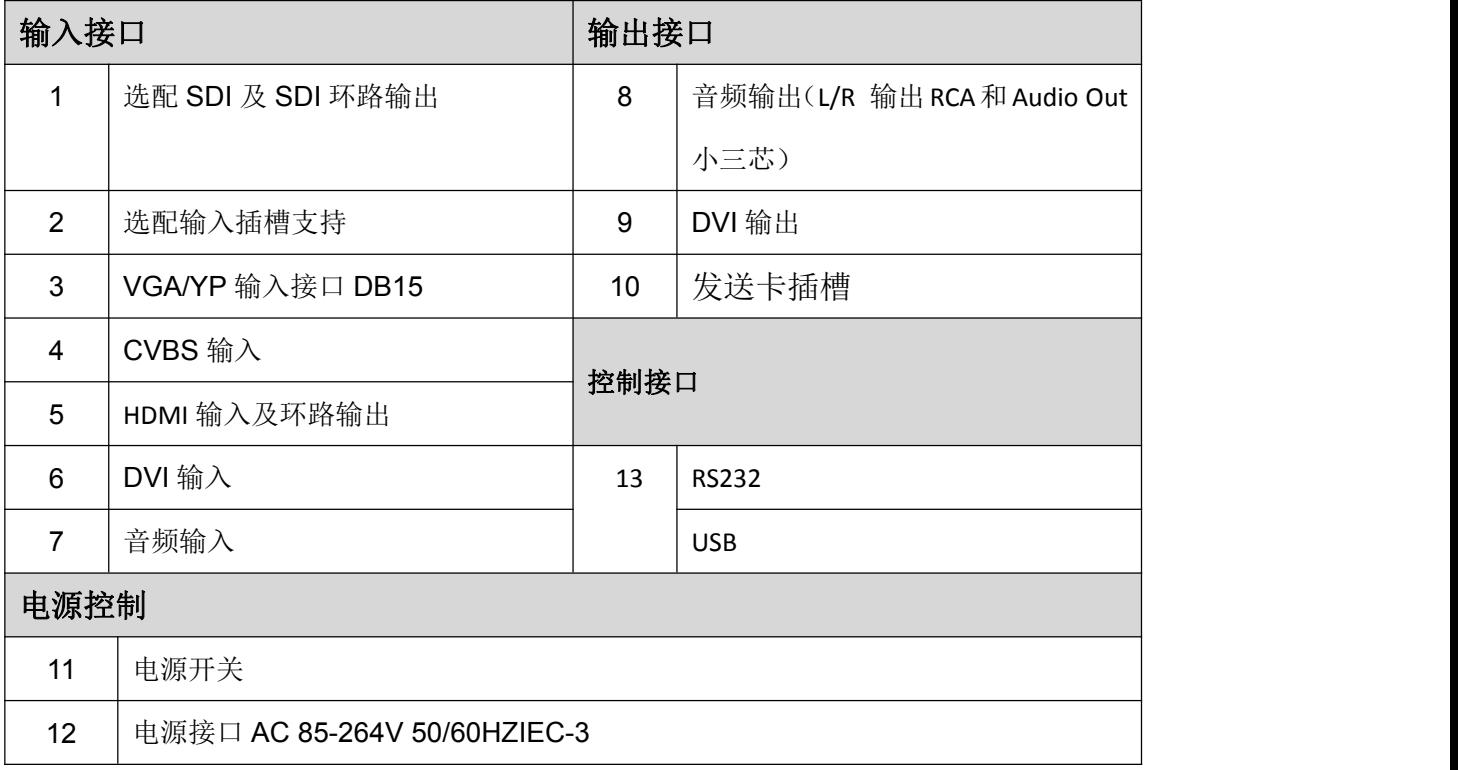

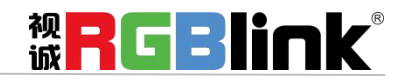

厦门视诚科技有限公司 网址:www.rgblink.com 地址:厦门市火炬高新区创业园伟业楼 S601-S608 电话:+86-0592-5771197 传真:+86-0592-5788216

第 5 页 共 15 页

<span id="page-6-0"></span>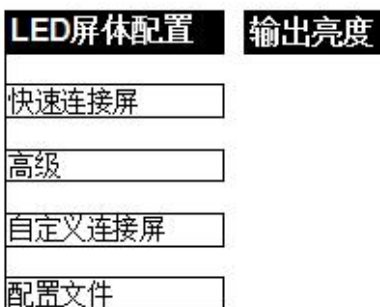

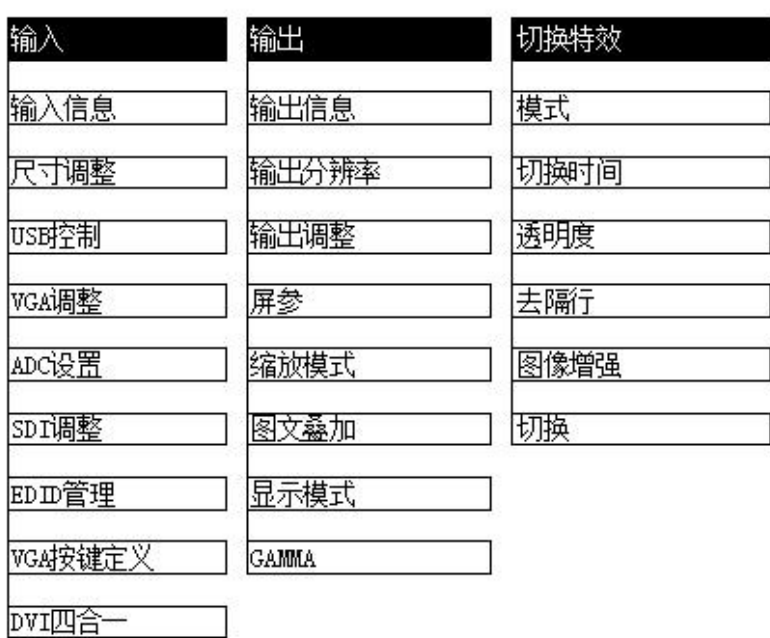

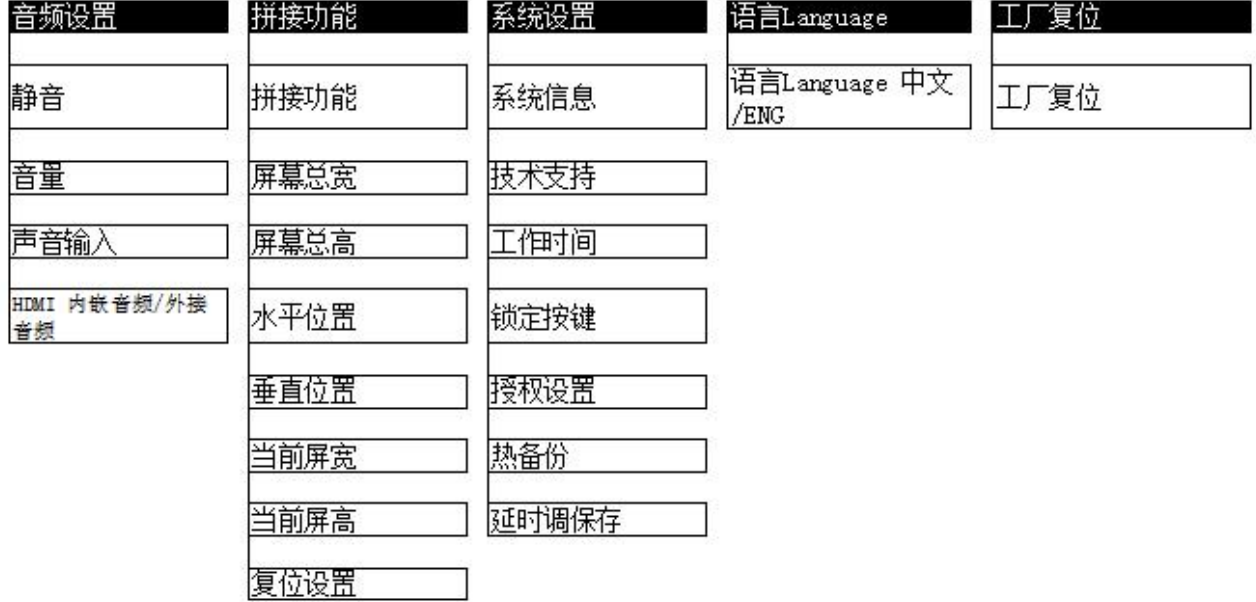

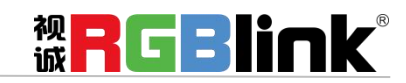

厦门视诚科技有限公司 网址:www.rgblink.com 地址:厦门市火炬高新区创业园伟业楼 S601-S608 电话:+86-0592-5771197 传真:+86-0592-5788216

第 6 页 共 15 页

<span id="page-7-0"></span>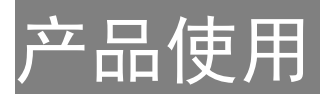

### <span id="page-7-1"></span>单画面切换

1、开机时系统默认 HDMI 为当前输入信号源, 如需要切换其他信号源如 DVI, 可直接轻触 DVI 按键; 2、选择 DVI 按键后, 此时 DVI 按键灯闪烁, 代表即将要切换的信号, 可在液晶菜单中查看 DVI 信号源 分辨率是否正常,再通过 TAKE 切换键切换至主输出

3、同样的方法可切换 SDI, VGA, CVBS 以及可选输入模块信号。

#### <span id="page-7-2"></span>双画面设置

#### 双画面开启设置:

轻触【PIP/DSK】按键,按键灯亮,双画面功能开启,否则无法设置画中画。液晶提示进行双画面菜单。

#### 图像布局设置:

可选择 7 种双画面的图像布局中的任意一种,轻触旋钮进行确定。举 3 种示意效果如下;

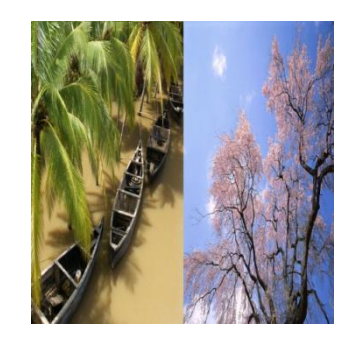

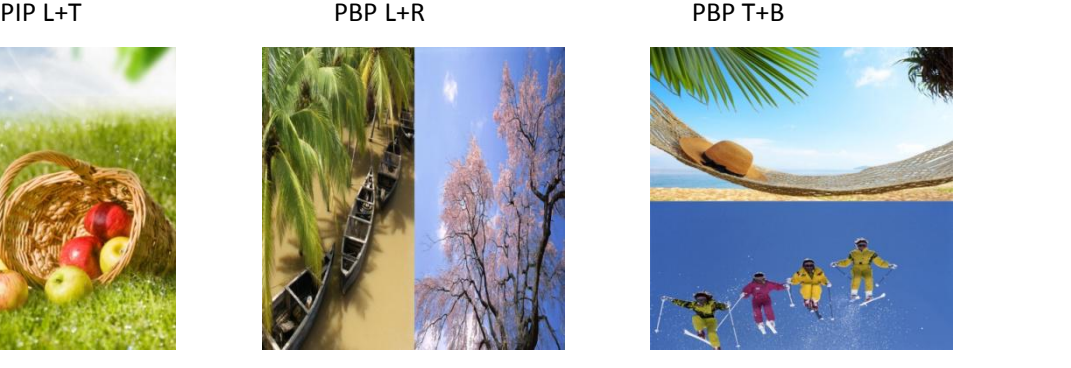

#### 图像设置:

选择进行操作设置的画面,对 A 图像或 B 图像进行通道切换,图像大小或位置的设置; 例如对 B 图像进行通道切换和图像大小位置调整,

首先轻旋旋钮,进入菜单选择<图像设置>,轻触旋钮后,选择 B 图像,然后轻触视频通道按键或者缩放 按键等功能按键,即可实现对 B 图像的操作。

#### 交换窗口设置:

可实现主子画面的图像交换。

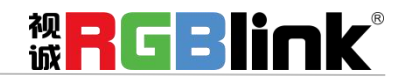

厦门视诚科技有限公司 网址:www.rgblink.com 地址:厦门市火炬高新区创业园伟业楼 S601-S608 电话:+86-0592-5771197 传真:+86-0592-5788216

第 7 页 共 15 页

#### 图像透明度设置:

可设置 B 图像显示的透明度,调节的范围在 0~16 之间。

#### <span id="page-8-0"></span>拼接设置

【SPLIT】键用于多台级联无缝拼接,拼接时建议在信号接入 X1-G 之前,先接入信号分配器,再从信号分 配器的输出接到各个 X1-G 的输入。

用户也可以采用 DVI LOOP 的方式进行多台级联拼接,若采用 DVI LOOP 的方式,需要在菜单的<输出>选项 中设置 DVI1 输出口为 DVI 环路输出。

多台级联拼接操作步骤可以参照如下完成快速拼接:

轻触【SPLIT】键,进入拼接菜单,轻旋旋钮,选择拼接模式,拼接模式有两种,<等分拼接>和<不等分拼 接>。

等分拼接:菜单包括如下:

拼接功能: 开启或关闭拼接功能, 系统默认为关, 开启后方可进行拼接设置;

水平拼接:水平等分拼接,选择该选项后,轻触数字按键,选择水平总屏数;

垂直拼接:垂直等分拼接,选择该选项后,轻触数字按键,选择垂直总屏数;

本机序号:可选择拼接的序号,大屏将显示对应的画面;

当前屏宽:对当前屏宽进行设置;

当前屏高:对当前屏高进行设置;

微调:可对宽度、高度、水平位置和垂直位置进行微调。若因操作不当,可进行复位设置。

不等分拼接:需要进行不等分拼接时,需要先把拼接功能的开关打开,即选择"开",系统默认关闭。轻触 旋钮,确定开启,根据菜单进行拼接设置,菜单如下:

屏幕总宽: 设置需要拼接的 LED 屏的总宽度;

屏幕总高:设置需要拼接的 LED 屏的总高度;

水平位置:设置本台设备需要拼接的 LED 屏的水平位置;

垂直位置:设置本台设备需要拼接的 LED 屏的垂直位置;

当前屏宽:设置本台设备需要拼接的 LED 屏的宽度;

当前屏高:设置本台设备需要拼接的 LED 屏的高度;

复位:若因操作不当,可恢复调节前设置;

微调:可对宽度、高度、水平位置和垂直位置进行微调。若因操作不当,可进行复位设置。

对设置可直接输入数据确定后,进行保存,即完成拼接设置。

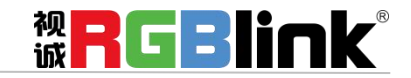

厦门视诚科技有限公司 网址:www.rgblink.com 地址:厦门市火炬高新区创业园伟业楼 S601-S608 电话:+86-0592-5771197 传真:+86-0592-5788216

第 8 页 共 15 页

### <span id="page-9-0"></span>输出分辨率设置

#### 输出分辨率选择:

轻触【MENU】键进入菜单选项,选择<输出>,轻触旋钮确认,轻旋旋钮,选择<标准分辨率>,轻旋旋钮, 选择所需的输出分辨率。

#### 自定义输出分辨率:

轻触【MENU】键进入菜单选项,选择<输出>,轻触旋钮确认,轻旋旋钮,选择<自定义分辨率>,轻触旋 钮确认,进入设置分辨率菜单;

首先输入自定义分辨率的宽度,通过数字按键,输入数值,轻触旋钮确定;

再次输入自定义分辨率的高度,通过数字按键,输入数值,轻触旋钮确定;

最后输入自定义分辨率的帧率,通过数字按键,输入数值,轻触旋钮确定;

完成所有数值输入,设备进行设置状态,5~10S完成。

<span id="page-9-1"></span>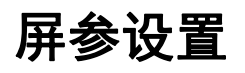

屏参的使用针对于 LED 屏幕的大小而设定,适用于单画面模式, 例如 LED 屏幕大小为 1408 点 x 832 点。 首先选择最接近 1408 x 832 的分辨率或者比 1408 x 832 大的分辨率, 这样才能保证图像全部显示在 LED 屏上。可选择分辨率为 1440x900 以上的分辨率,选最接近 LED 屏幕的效果最好。

轻触一下【MENU】键, OLED 液晶显示主菜单,轻旋旋钮,选择<输出>,轻触旋钮确认,轻旋旋钮,选 择<屏幕参数>,轻触旋钮确认,进入屏幕参数菜单,此处为 LED 屏的屏幕显示大小设置。菜单如下:

宽度: 可通过旋钮和数字按键进行设置, 设置为 1408;

高度:可通过旋钮和数字按键进行设置,设置为 832;

水平位置: 初始参数为 0, 如图像无偏移不设置;

垂直位置:初始参数为 0,如图像无偏移不设置;

模式:选择屏参模式;

屏幕跟随 SCALE: 用户可以选择打开或者关闭屏幕跟随 SCALE 功能, 选择"开"时, 屏幕将随缩放尺寸的大 小和位置变化而变化。

复位: 若因操作不当, 可进行复位设置, 进行恢复默认, 再重新设置。

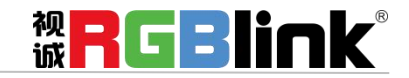

厦门视诚科技有限公司 网址:www.rgblink.com 地址:厦门市火炬高新区创业园伟业楼 S601-S608 电话:+86-0592-5771197 传真:+86-0592-5788216

第 9 页 共 15 页

### <span id="page-10-0"></span>放大设置

图像横向或纵向放大为特效使用,此特效可将图像按着一个方向进行拉伸。

轻触一下【MENU】键, OLED 液晶显示主菜单,轻旋旋钮,选择<输入>,轻触旋钮确认,轻旋旋钮,选 择<放大>,轻触旋钮确认,进行放大设置。放大方式如下:

向上放大:图像下方位置向上放大; 向下放大:图像上方位置向下放大;

上下同时放大:由图像横向中间位置同时向上向下放大;

向左放大: 图像右边位置向左放大;

向右放大: 图像左边位置向右放大:

左右同时放大:图像中间位置同时向左向右放大;

从中间放大:图像中心位置同时向左向右向上向下放大;

复位:若因操作不当,可进行复位设置,进行恢复默认,再重新设置。

#### <span id="page-10-1"></span>字幕叠加设置

字幕叠加功能为在输出画面上叠加字幕,更多应用与现场播报字幕,演唱会字幕,现场解说字幕,广告 字幕等场合。

首先字幕叠加前,请确认字幕的输入通道,例如输入字幕通道为 VGA;确定将字幕预叠加在哪一个通道 上, 例如将字幕叠加在 DVI 通道上, 设置如下:

- 1、轻触按键 VGA,确定信号有输入,液晶监视器有正常显示 VGA 信号;
- 2、再次轻触按键 DVI, 确定信号有输入, 液晶监视器有正常显示 DVI 信号;
- 3、打开画中画功能,确定 VGA 为小画面, DVI 为大画面, 如 VGA 为大画面, DVI 为小画面, 请选择画中 画菜单中的<交换窗口>功能菜单,将交换窗口打开;
- 4、在<画中画>菜单中的<图像设置>中选中 VGA 所在的"B 图像",轻触【SCALE】按键对图像大小和位置进 行调节,并将 VGA 图像放置到所要放置的位置; 调节完 VGA 图像的大小和位置是, 保证 VGA 画面叠加在 DVI 上四边无黑边且正常显示; 如 VGA 输入 上下左右边有黑边,可以通过菜单中<输入>中的<放大>功能,调节使 VGA 在 DVI 图像中无黑边;
- 5、轻触【MENU】按键,轻旋旋钮,选择<图像调整>,轻触旋钮确认; 轻旋旋钮,选择<图文叠加>,轻触旋钮确认,进入图文叠加菜单,轻旋旋钮,选择<图文叠加>,轻触 旋钮确认,轻旋旋钮,选择"开"选项,轻触旋钮确认,开启图文叠加功能; 轻旋旋钮,选择<预设模式>,轻触旋钮,进入预设模式菜单选择,选择 VGA 字幕输入方式;例如 VGA 字幕输入为黑底白字,选择菜单中的黑底白字1或黑底白字2; (注:字幕叠加只支持单色字幕)
- 6、轻触【SAVE/1】键,将所有设置的参数进行保存,在下次需要时只需调用保存的模式就可以直接使用 该字幕叠加的效果,无需再次设置。

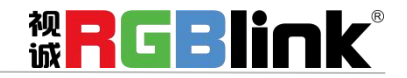

厦门视诚科技有限公司 网址:www.rgblink.com 地址:厦门市火炬高新区创业园伟业楼 S601-S608 电话:+86-0592-5771197 传真:+86-0592-5788216

第 10 页 共 15 页

### <span id="page-11-0"></span>**SCALE** 键

缩放功能:系统默认缩小功能,缩小控制将在缩小菜单中选择,进入缩放菜单,轻旋旋钮,选择设置 项,轻触旋钮确认。

调节功能:可通过轻旋旋钮或直接输入数字方式,调节图像的宽度、高度、宽度/高度、水平位置和垂直 位置等值,调至预设值后轻触旋钮确定。

详细内容请参[考缩放设置](#page-11-1)。

此时按键 0~9 数字按键灯亮,用户可以通过旋钮或数字按键进行设置。

#### <span id="page-11-1"></span>缩放设置

输出图像缩放快捷按键,轻触【SCALE】键,进入缩放菜单,用户可以通过旋钮或数字按键进行设置。 缩放菜单如下: 宽度:对图像的宽度值进行设置; 高度:对图像的高度值进行设置; 宽度/高度:对图像的宽度和高度进行等比例缩放设置; 水平设置:对图像的水平位置进行设置; 垂直设置:对图像的垂直位置进行设置; 复位: 若因操作不当, 可进行复位设置, 进行恢复默认, 再重新设置。

#### <span id="page-11-2"></span>**TAKE** 键

- 1、开机默认【TAKE】按键开启;
- 2、选择要切换的信号,例如轻触【DVI/5】键,该信号源按键灯闪烁,OLED 屏将显示所选定的 TAKE 信号  $\mathcal{M}$ ; and the contract of  $\mathcal{M}$  is the contract of  $\mathcal{M}$  is the contract of  $\mathcal{M}$
- 3、常按 5 秒即可取消【TAKE】键的选定。
- 4、信号源选定后, 轻触【TAKE】键, 信号将以特效的方式被切换到输出中。

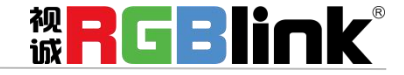

厦门视诚科技有限公司 网址:www.rgblink.com 地址:厦门市火炬高新区创业园伟业楼 S601-S608 电话:+86-0592-5771197 传真:+86-0592-5788216

第 11 页 共 15 页

### <span id="page-12-0"></span>特效设置

连续轻触【MENU】键两下,进入特效切换菜单,轻旋旋钮,选择菜单选项,轻触旋钮确认,进入所选菜 单,此处为特效切换设置,设置信号源之间的切换模式。特效切换菜单如下:

去隔行:强制去隔行功能,可选择"开"或"关":

开:打开去隔行功能时,输入的隔行信号强制去隔行,对于逐行信号,切换特效不受影响;

关:当选择关闭时,没有去隔行。

图像增强:图像增强功能,主要针对图像边缘的锐化,颜色还原以及图像缩放的处理。

模式:切换模式选择,包括淡入淡出、快切、从中心划变、向中心划变、从左上划变、向左上划变、从 右上划变、向右上划变、从左下划变、向左下划变、从右下划变、向右下划变、从左划变、向左划变、 从右划变、向右划变、从上划变、向上划变、从下划变和向下划变。

切换时间:可对切换的时间进行设置,轻旋旋钮,选择所需的时间,轻触旋钮确认。切换的时间调整范 围在 0~3S 之间。

透明度:可设置图像显示的透明度,调节的范围在 0~16 之间。

#### <span id="page-12-1"></span>音频设置 AUDIO 键

轻触一下【MENU】键, OLED 液晶显示主菜单,轻旋旋钮,选择<音频设置>,轻触旋钮确认,进入菜单 如下: コンファンス アイスト しゅうしょう しんこうかい しんこうしゅう しゅうしゅう

静音:静音开关,可选择打开或关闭静音;

音量: 可调节音量的大小, 调节范围在 0~100 之间;

声音输入:可选择音频输入源为画面 A 图像或 B 图像;

**HDMI/EXT** 音频:可选择 HDMI/EXT 的音频为内嵌音频或外接音频;

输入音频配置:可选输入音频信号有:CV1、VGA、DVI、HDMI 和 M\_8\_SDI。其中输入音频 1 可选非输入 音频 2 和输入音频 3 以外的任何信号。同理,输入音频 2 可选非输入音频 1 和输入音频 3 以外的任何信 号,输入音频 3 可选非输入音频 1 和输入音频 2 以外的任何信号。

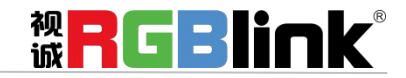

厦门视诚科技有限公司 网址:www.rgblink.com 地址:厦门市火炬高新区创业园伟业楼 S601-S608 电话:+86-0592-5771197 传真:+86-0592-5788216

第 12 页 共 15 页

### <span id="page-13-0"></span>使用黑场 BLACK 键

黑场应用描述:

黑场信号是为了满足客户在特殊场景下实现一键黑屏而做的一个特殊效果。 X1-G 的黑场对输出进行特效处理, 黑场采用直黑效果, 操作如下: 轻触【BLACK/0】键,按键灯亮,输出即可实现直黑效果,实现一键黑屏,效果如图所示:

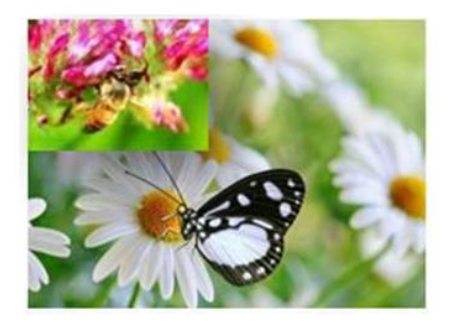

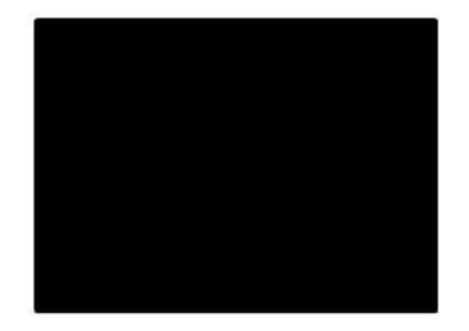

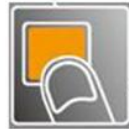

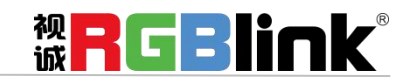

厦门视诚科技有限公司 网址:www.rgblink.com 地址:厦门市火炬高新区创业园伟业楼 S601-S608 电话:+86-0592-5771197 传真:+86-0592-5788216

第 13 页 共 15 页

## <span id="page-14-0"></span>联系信息

### 保修承诺:

厦门视诚科技有限公司规定,本产品主要部件自购机之日起,有偿人工保修三年。保修期内,当产品发 生故障请将机子寄到我司,运费由用户承担。

当产品发生故障,用户有义务记录故障原因。

凡下列情况之一者,不属于保修范围,但可收费维修:

- 1)无三包凭证及有效发票的;
- 2)保修凭证有涂改,保修凭证上的序号与产品上的序号不符,涂改或者更换序号的;
- 3)因用户使用、操作、维修、保管不当造成人为损坏的;
- 4)非经我公司驻外服务人员或指定服务商检修,擅自拆动造成损坏的;
- 5)因不可抗拒力(如雷击、电压不稳等)造成损坏的;
- 6)视诚服务政策规定应实施收费的服务。

公司总部地址:厦门市湖里区留学人员创业园伟业楼 S601~609

- **●** 电话:+86-592-5771197
- **●** 传真:+86-592-5788216
- **●** 客服热线:4008-592-315
- **●** 网站:
	- ~ [http://www.rgblink.com](http://www.rgblink.com/)
	- ~ http://www.rgblink.cn
- **E-mail:** [support@rgblink.com](mailto:rgblinkcs@gmail.com)

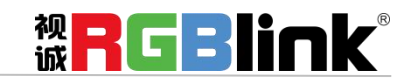

厦门视诚科技有限公司 网址:www.rgblink.com 地址:厦门市火炬高新区创业园伟业楼 S601-S608 电话:+86-0592-5771197 传真:+86-0592-5788216

第 14 页 共 15 页